## **What is Class Charts for parents?**

You will be able to use Class Charts to keep track of your child's behaviour and track scheduled detentions. If you have more than one child, you can access Class Charts information about your children from a single, centralised parent account.

Class Charts for parents can be accessed via our website, or through our iOS and Android apps.

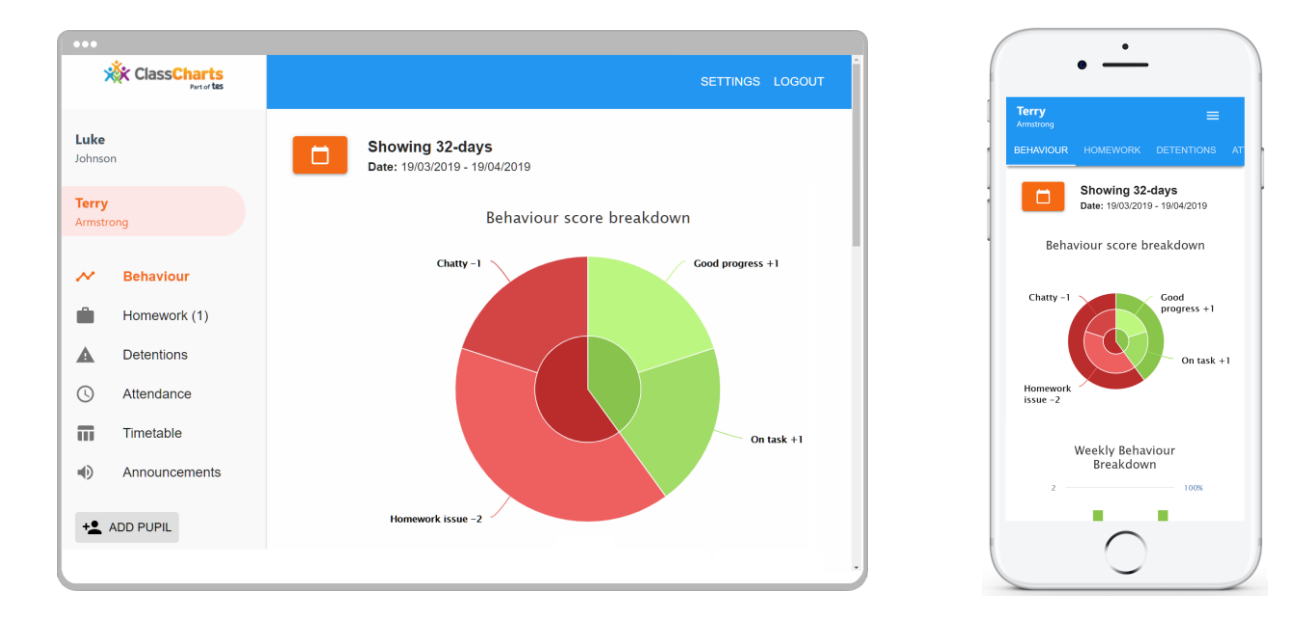

You should have received a Parent code from your school, which will look similar to the example code shown on the right.

This code is used to set up your Class Charts parent account, which is covered on the next page.

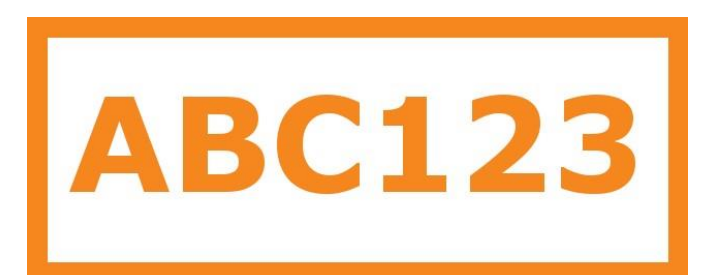

## **Signing up to Class Charts**

1. Select Sign up from the main page and fill in the form provided. Enter your parent code into the Access code field.

**Please note**: Your Access Code is not the same as your password. The access code is only needed for the initial sign up.

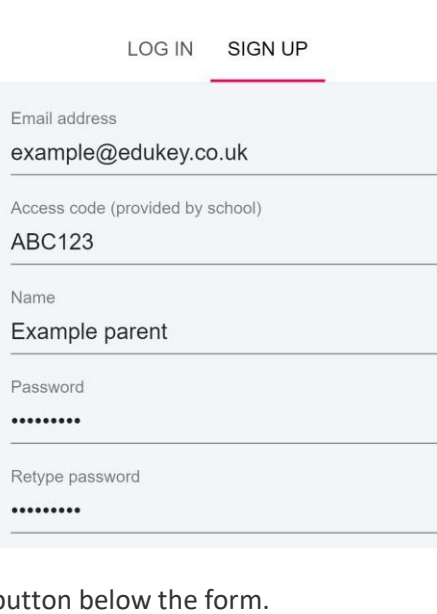

**1.** Click on the Sign up but the SIGN UP but the form.

**2.** Confirm the pupil's date of birth when prompted. Click on the Date of Birth field and use the date picker to enter the correct date.

## Date of birth confirmation

To confirm you are the parent / guardian, please enter your child's date of birth. Date of Birth 06/04/2007 CANCEL OK

**3.** A confirmation message will appear, indicating that the sign up process is complete. Verify your email address to continue.

◯ You have successfully signed up.

## **Achievement & Behaviour**

Longfield has decided to share behaviour information with parents and can access information linked to your child's Behaviour via this tab when viewing your child In the App.

Our aim is to focus on the positive and pupils will gain access to rewards dependent on their green:red ratio and based on how many green points they accrue.

Detentions will be automatically scheduled for the following day. Should multiple detentions be awarded then the date will roll forward to the next day. If there are multiple events it is likely that this will lead to a higher sanction.

Please note that Longfield Academy will no longer send out a text message linked to detentions as this information will all be available on the Class Charts App. It is therefore essential that you keep up to date with your child's achievements and behaviour in this way.

Selecting this tab will display multiple graphs which represent an overview of your child's achievement and behaviour data within a customisable timeframe.

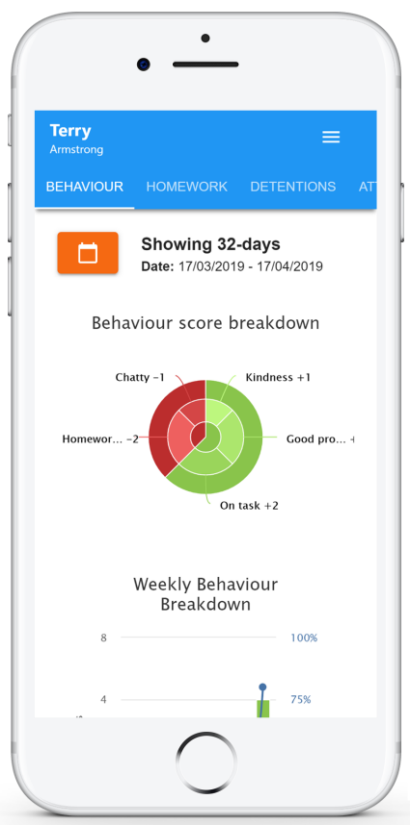

By default, the displayed date range is 31 days. To view a different range of behaviour data, click on the Date button to select from the available pre-sets or create your own custom date range.

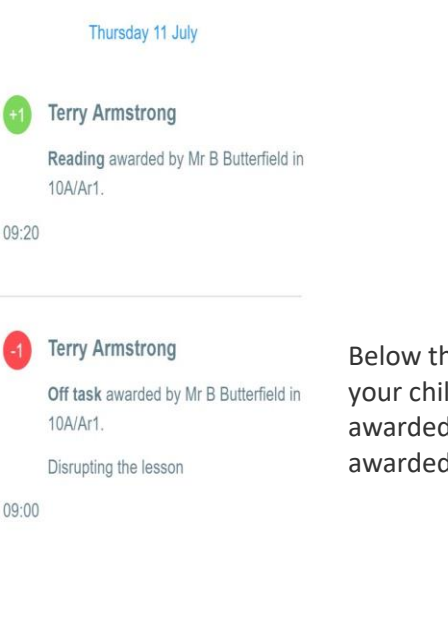

Below these graphs you can find a list of behaviour activity relating to your child. These display the behaviour that was awarded, when it was awarded, who awarded the behaviour, the lesson the behaviour was awarded in, and how many points the award is worth.

2